### **Rentrée 2024-2025 Évolution du mode d'accès aux manuels numériques**

**Mode d'emploi Juin 2024**

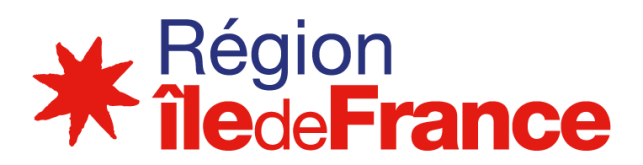

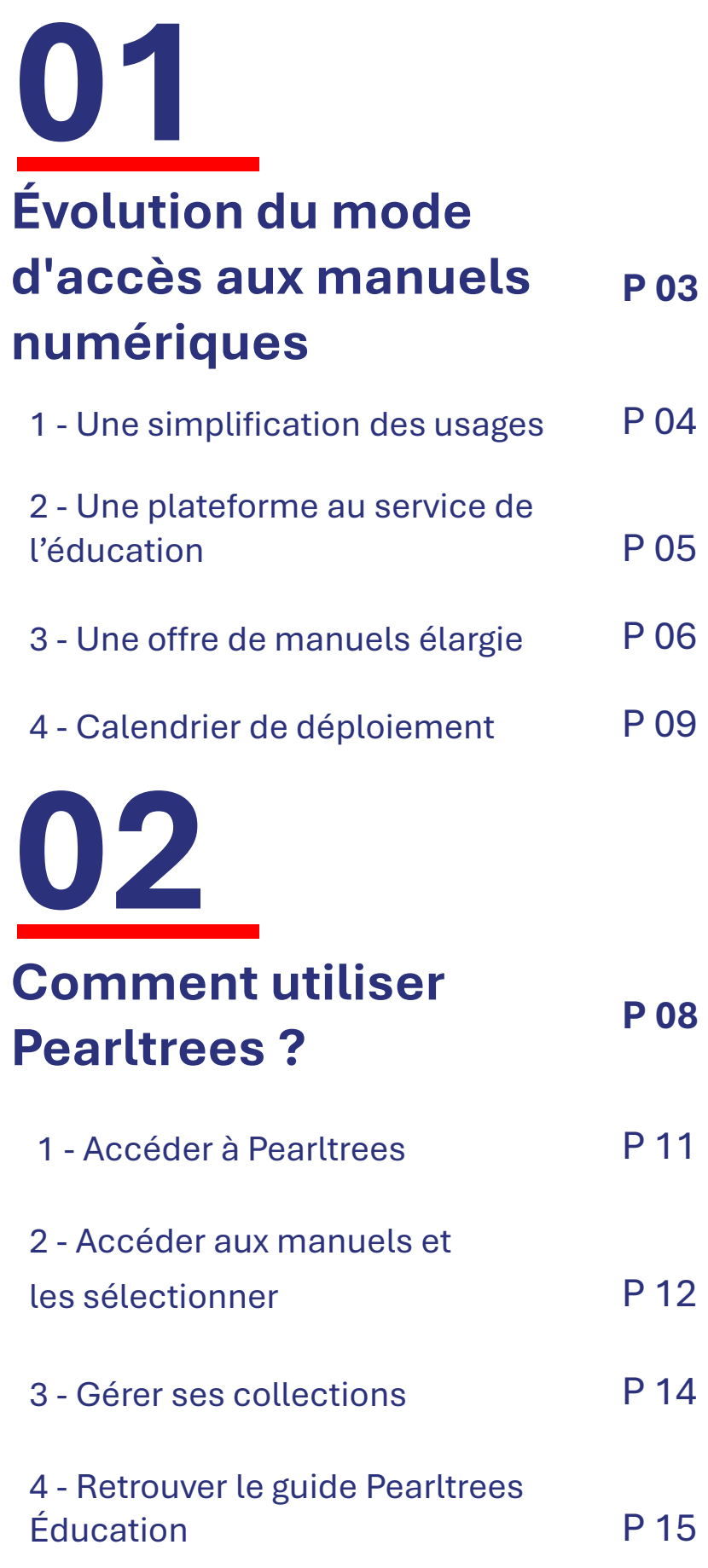

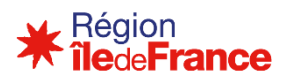

**Évolutions pour la rentrée 2024-2025**

# <span id="page-2-0"></span>**Évolution du mode d'accès aux manuels numériques**

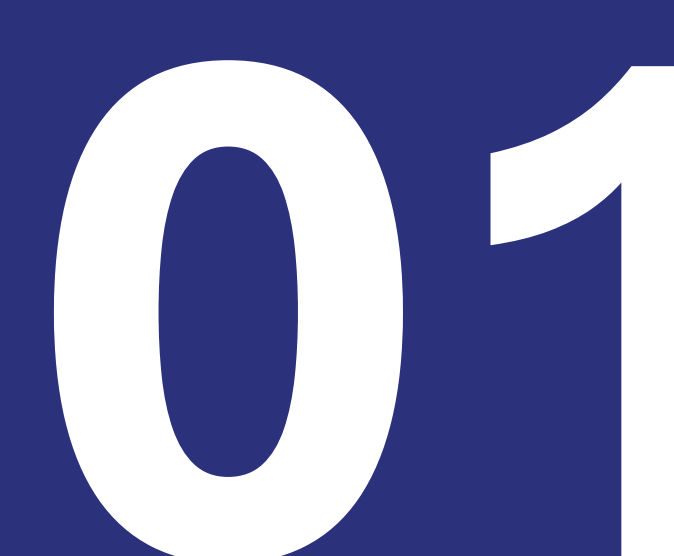

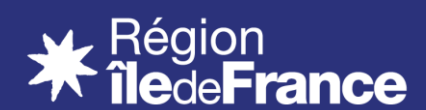

## **1 - Une simplification des usages**

<span id="page-3-0"></span>☀ **Une interface unique pour l'ensemble des manuels**

De 2019 à 2023, les manuels numériques étaient accessibles **depuis 7 lecteurs différents.**

Dès la rentrée 2024, les lycées généraux et technologiques auront **accès à l'ensemble des manuels, éditeurs comme libres,** *via* **une seule et unique interface : Pearltrees. Pearltrees devient donc l'application de lecture de tous les manuels.**

En raison de la réforme des programmes à venir, ce changement se fera à la rentrée 2025 pour les lycées professionnels.

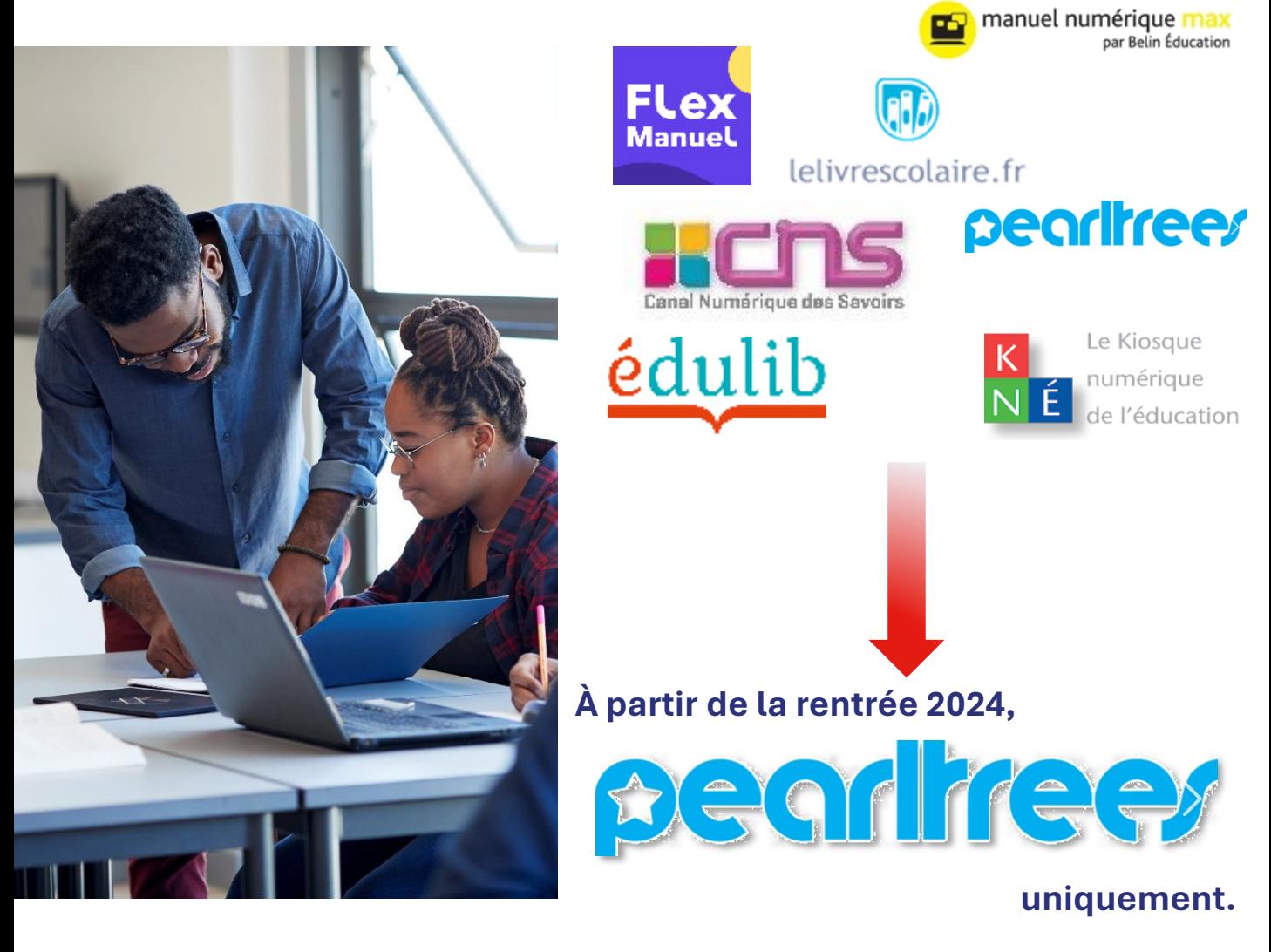

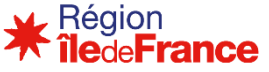

## <span id="page-4-0"></span>**2 - Une plateforme au service de l'éducation**

### **De nouvelles fonctionnalités**

#### **Un contenu pédagogique personnalisable**

Les lycées ont désormais accès à **des manuels numériques sous forme de « granules »** qui s'articulent autour de contenus pédagogiques structurés qui peuvent être utilisés tels quels ou être modifiés par les enseignants euxmêmes, tant sur le fond que sur la forme, afin de s'adapter au plus près de leurs besoins.

#### **Un contenu pédagogique diversifié**

Pearltrees permet d'agréger des **contenus diversifiés, que ce soit des textes, des images, des vidéos** – documents originaux ou créés par les enseignants.

<sup>66</sup>

*Utilisation très intuitive ! On a un vrai usage numérique, loin du papier transformé en PDF.*

Enseignante du lycée Van Gogh à Aubergenville

,,

☀

**L'intelligence artificielle au service de l'éducation**

Au cours de l'année 2025, certains manuels libres s'enrichiront avec **l'intelligence artificielle** pour les rendre **adaptatifs et utilisables en autonomie**  par les élèves. Ils permettront un travail d'apprentissage et de révisions. Des **tableaux de bord** permettront un suivi des apprentissages.

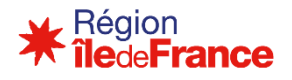

### <span id="page-5-0"></span>**3 - Une offre de manuels élargie**

# **Un catalogue de manuels enrichi**

**Une offre complète de manuels éditeurs** à laquelle s'ajoute **les manuels libres** qui viennent compléter le choix proposé aux enseignants.

*Via* Pearltrees, les enseignants pourront ainsi retrouver :

- Les **manuels éditeurs commandés** par les établissements généraux et technologiques ;
- **L'ensemble des manuels libres créés** dans le cadre d'une collaboration entre la Région Île-de-France et la région académique d'Île-de-France et mis à disposition gratuitement des élèves et des enseignants.

*NB* : Les manuels éditeurs pour les lycées professionnels restent jusqu'à la rentrée prochaine dans leur format d'origine.

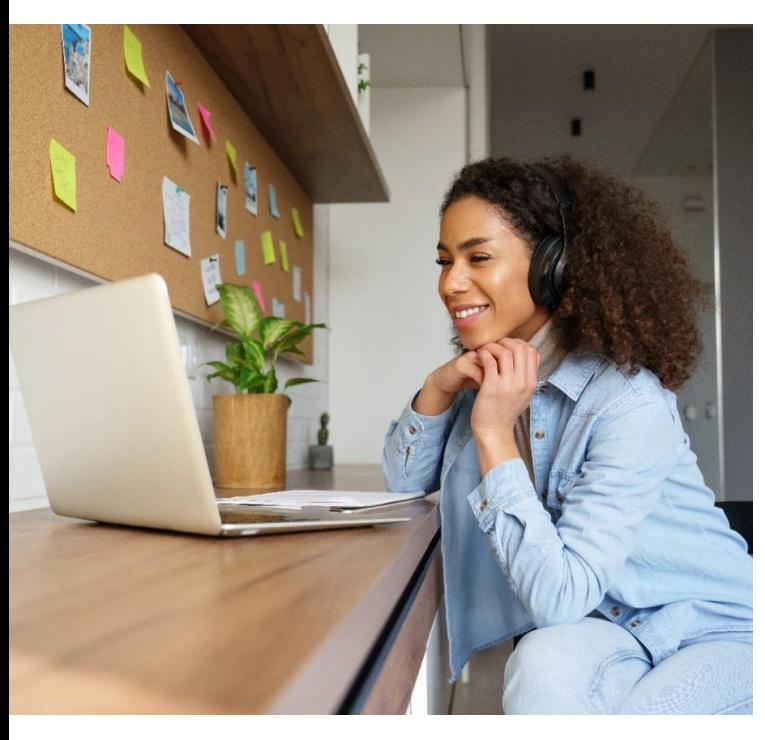

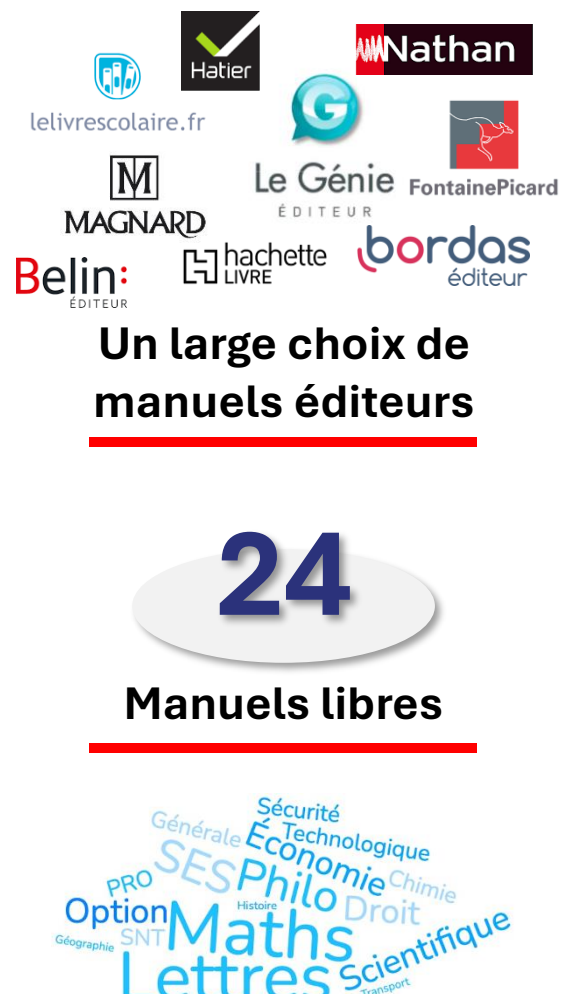

écialité

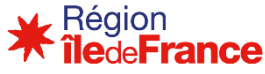

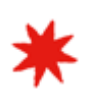

#### **Les manuels libres**

Ces **vingt-quatre manuels** sont produits en **partenariat**  avec **la région académique d'Île-de-France**. Ils sont rédigés par des inspecteurs et professeurs de l'Éducation nationale qui en garantissent la qualité. La Région les met **gratuitement** à disposition **des enseignants et des élèves** franciliens.

Comme tout manuel scolaire, les manuels numériques libres proposent des cours, des activités, des exercices et des préparations aux différents diplômes mais de manière innovante puisque ces contenus sont présentés sous forme de granules ou de perles via la plateforme Pearltrees.

#### **Manuels libres disponibles pour l'année 2024 – 2025 pour les lycées généraux et technologiques**

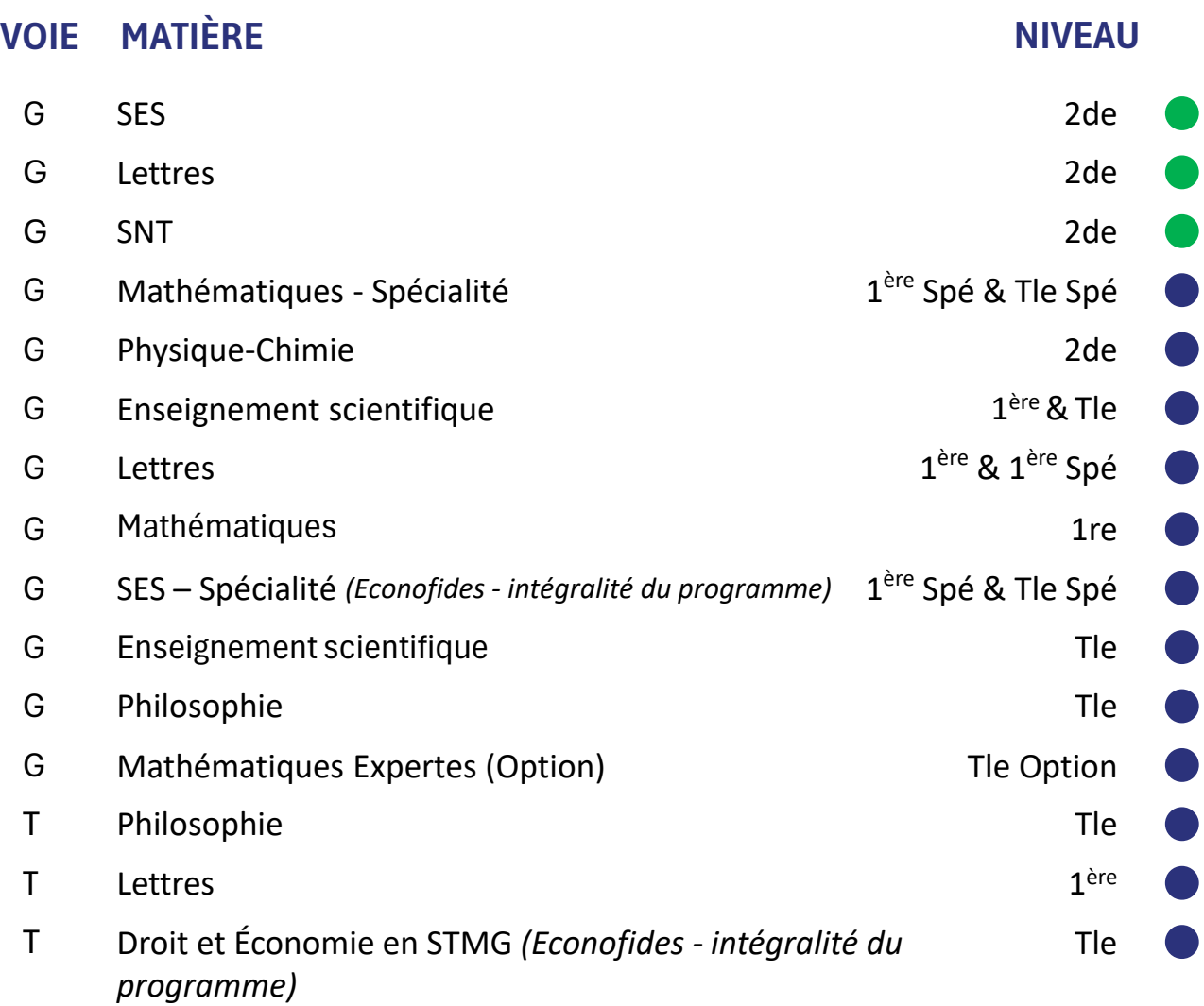

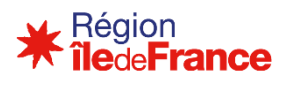

#### **Manuels libres disponibles pour l'année 2024 – 2025 pour les lycées professionnels**

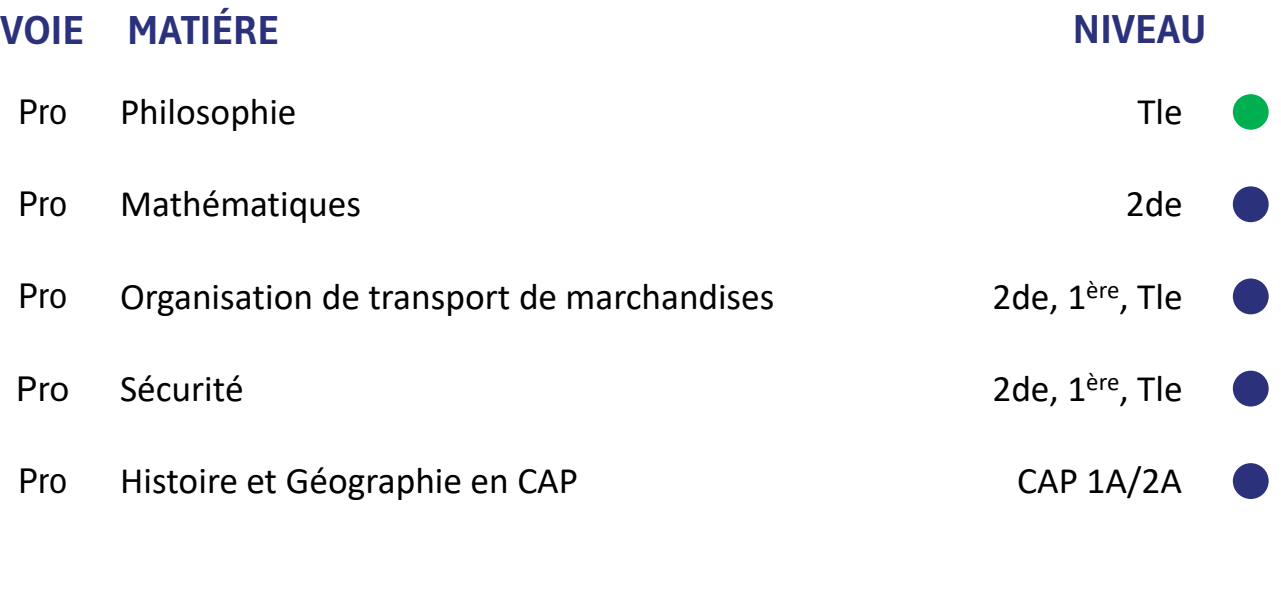

Disponible depuis 2023 Disponible à la rentrée 2024

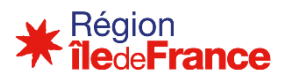

# <span id="page-8-0"></span>**4 - Calendrier de déploiement**

#### **Rentrée 2024**

∗

Mise à disposition :

- des manuels éditeurs commandés par les établissements dans Pearltrees pour les voies générale et technologique, dans les applications éditeurs pour la voie professionnelle
- des 24 manuels libres dans Pearltrees pour l'ensemble des lycées

O

o

de**France** 

ά  $\overline{\blacksquare}$ 

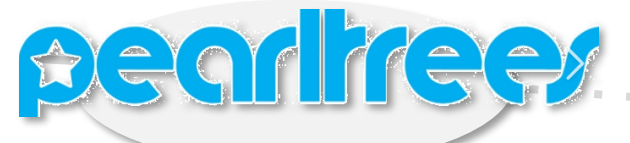

**2025** Intégration de l'intelligence artificielle

#### **Rentrée 2025**

Mise à disposition :

•De tous les manuels éditeurs commandés dans Pearltrees •de nouveaux manuels libres pour l'ensemble des lycées

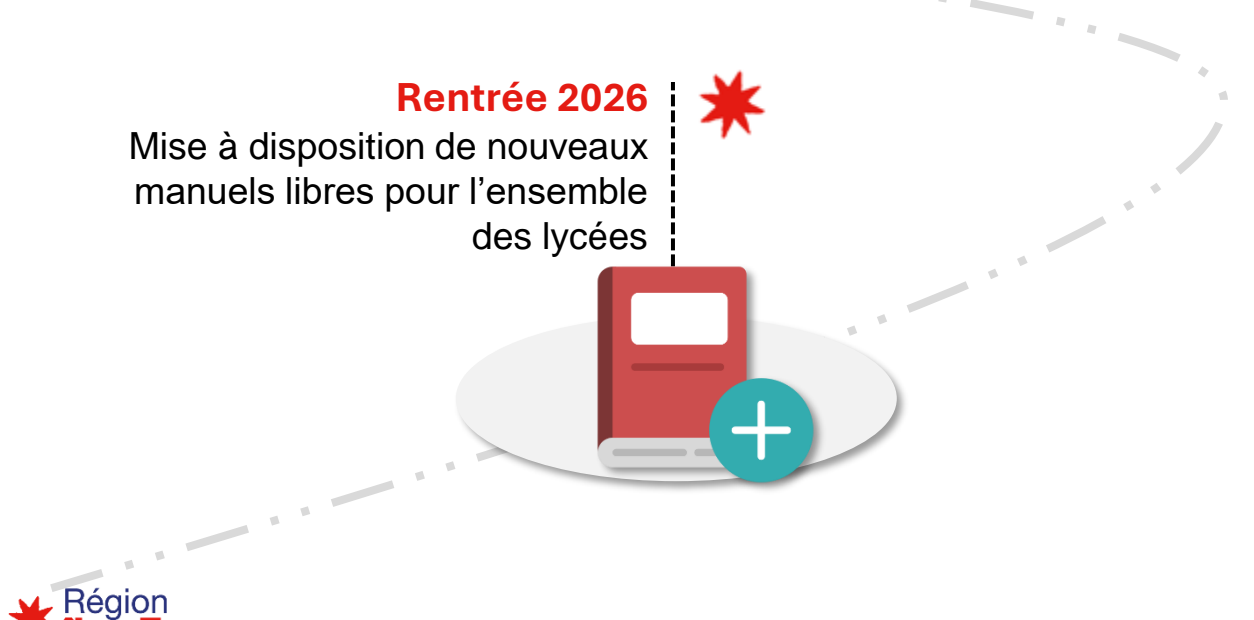

# **Comment utiliser Pearltrees ?**

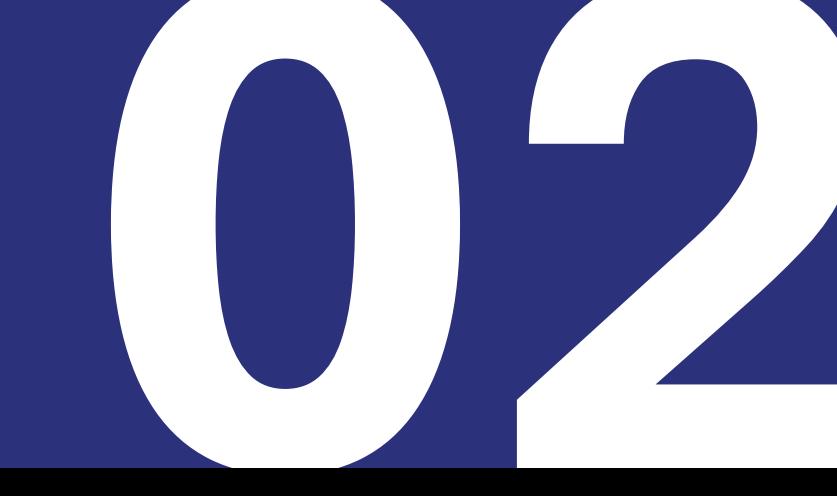

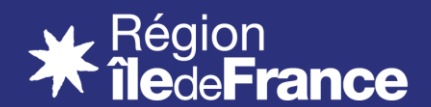

## <span id="page-10-0"></span>**1 - Accéder à Pearltrees**

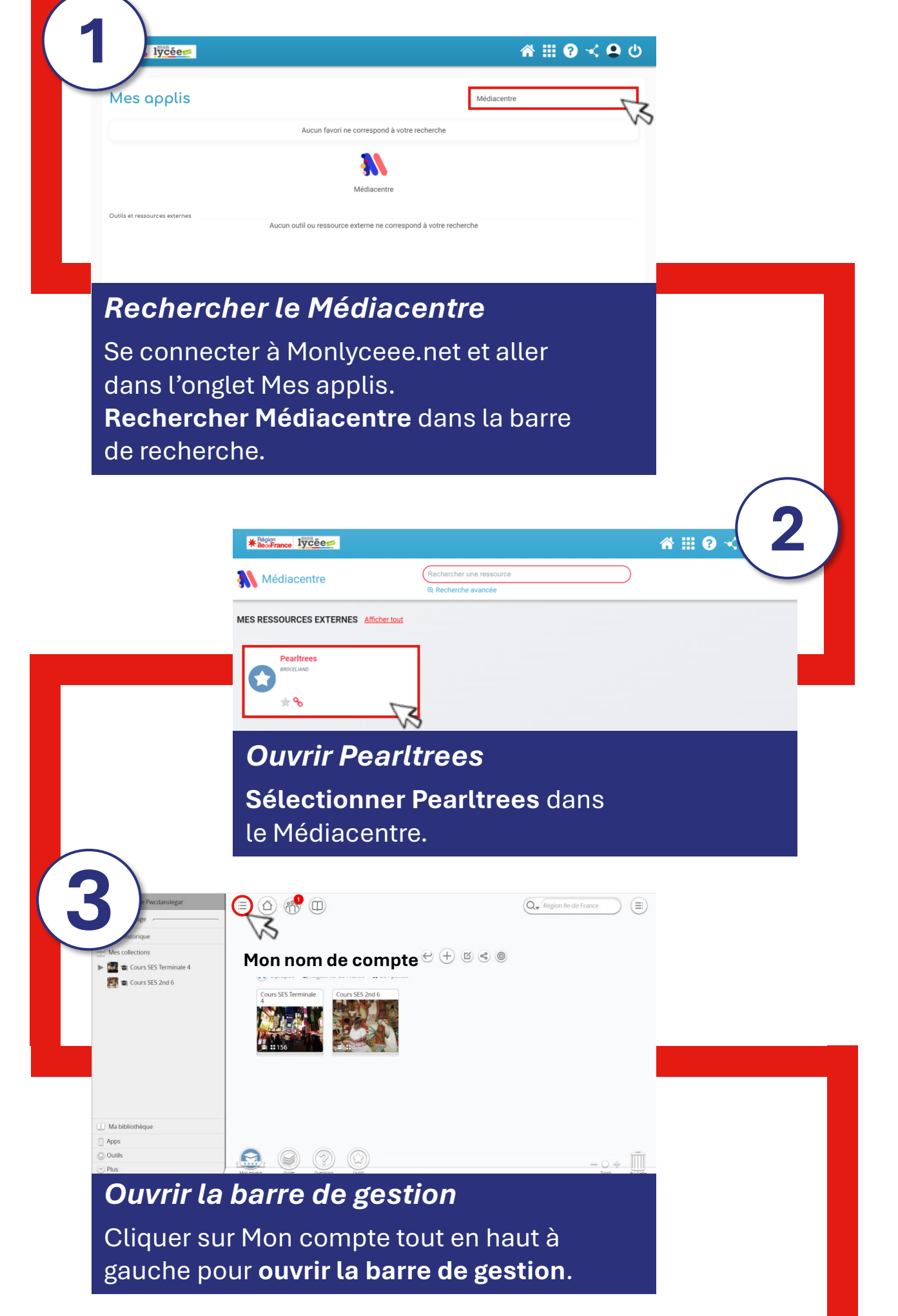

Région **iledeFrance** 

# <span id="page-11-0"></span>**2 - Accéder aux manuels et les sélectionner**

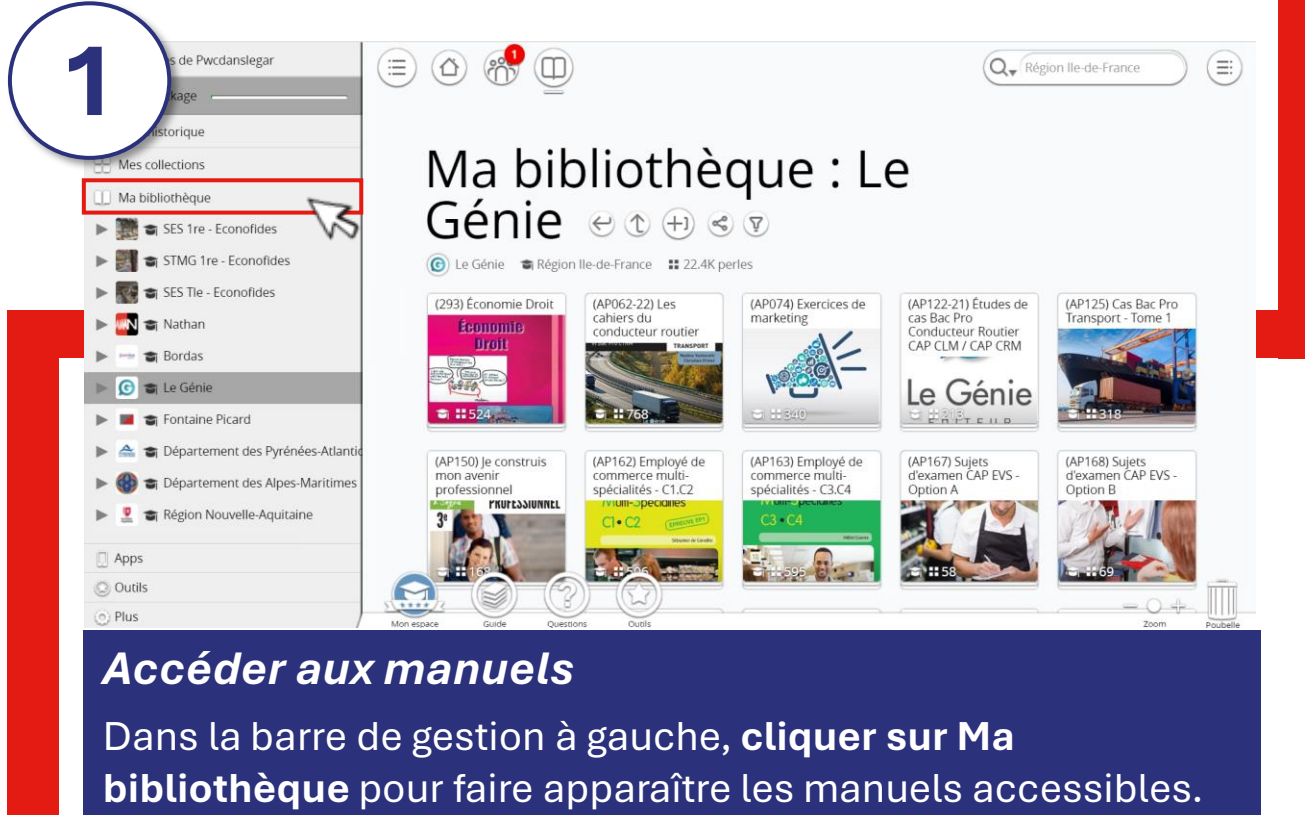

Cliquer sur un manuel pour accéder à son contenu.

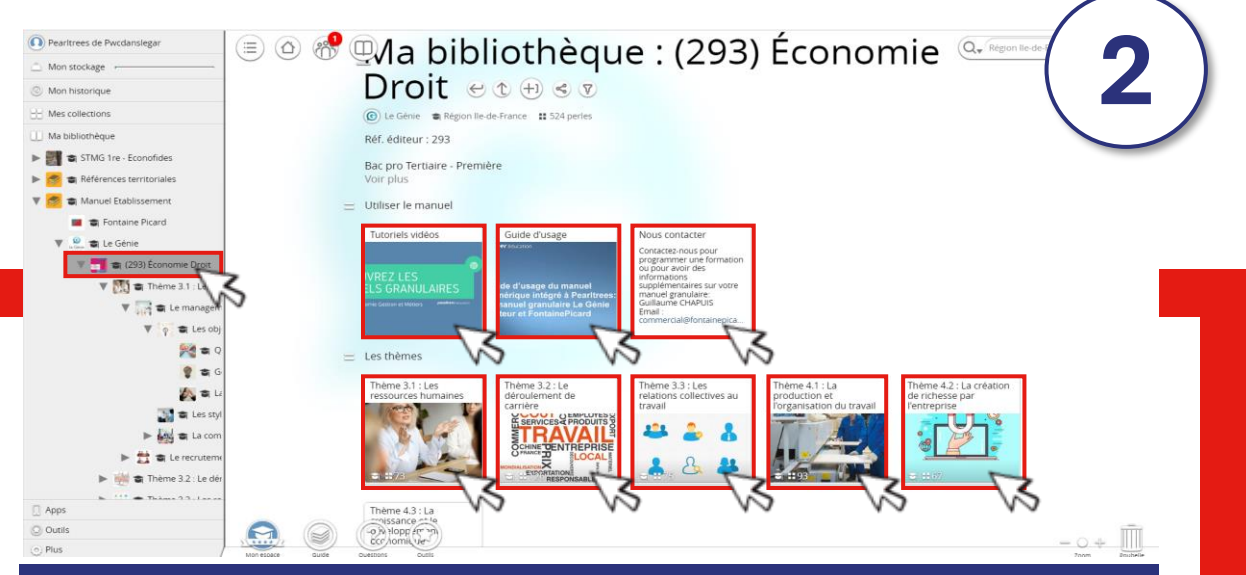

#### *Visualiser les modules granulaires qui composent un manuel : les perles*

Lorsque l'on a cliqué sur un manuel, il est alors possible de **visualiser les différents contenus granulaires appelés « Perles »** présents dans un manuel. Zoomer ou dézoomer permet de voir l'ensemble des perles présentes dans un manuel. Cliquer sur une perle pour accéder à son contenu.

**4**

# **2 - Accéder aux manuels et les sélectionner**

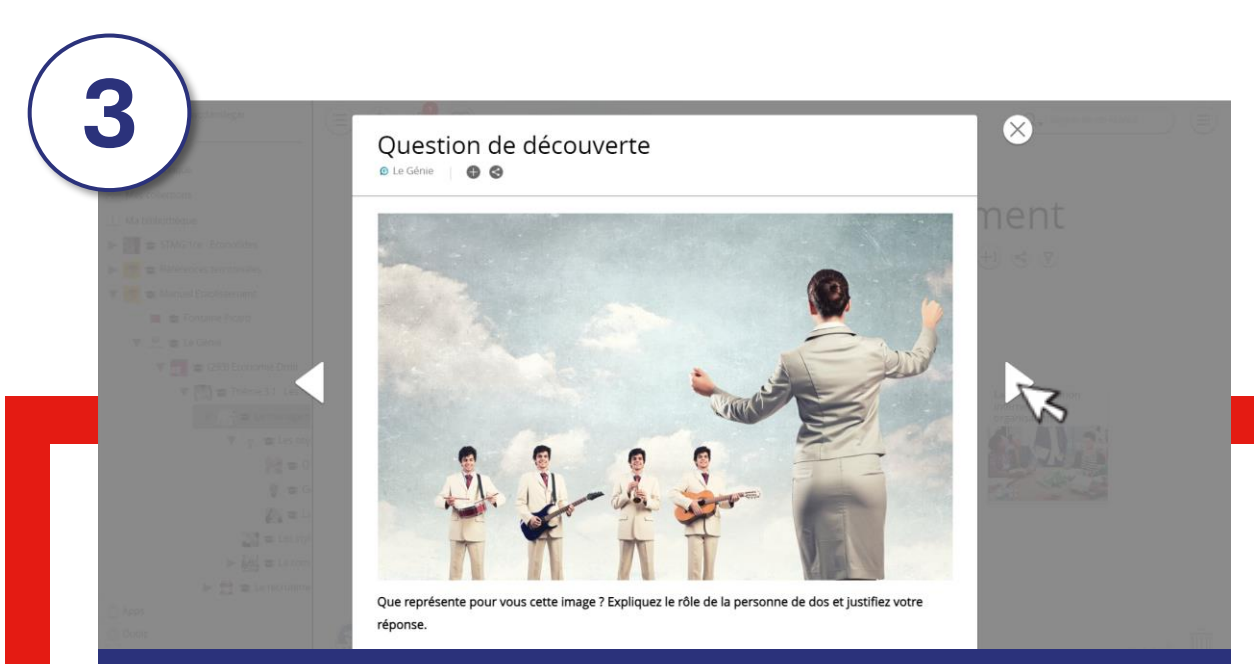

#### *Visualiser une perle*

Après avoir cliqué sur une perle, **le nom de l'éditeur apparaît en haut à gauche**. Utiliser les **flèches de gauche et droite** pour faire défiler les différentes perles composant un manuel.

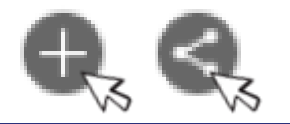

#### *Sélectionner et partager une perle*

Il est possible d'**ajouter une perle à une de ses collections en cliquant sur le bouton**  $+$ . Il est également possible de **partager des perles avec des enseignants, des classes ou des élèves** en cliquant sur le bouton  $\leq$ .

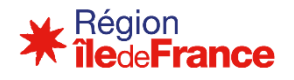

**2**

## <span id="page-13-0"></span>**3 – Gérer ses collections**

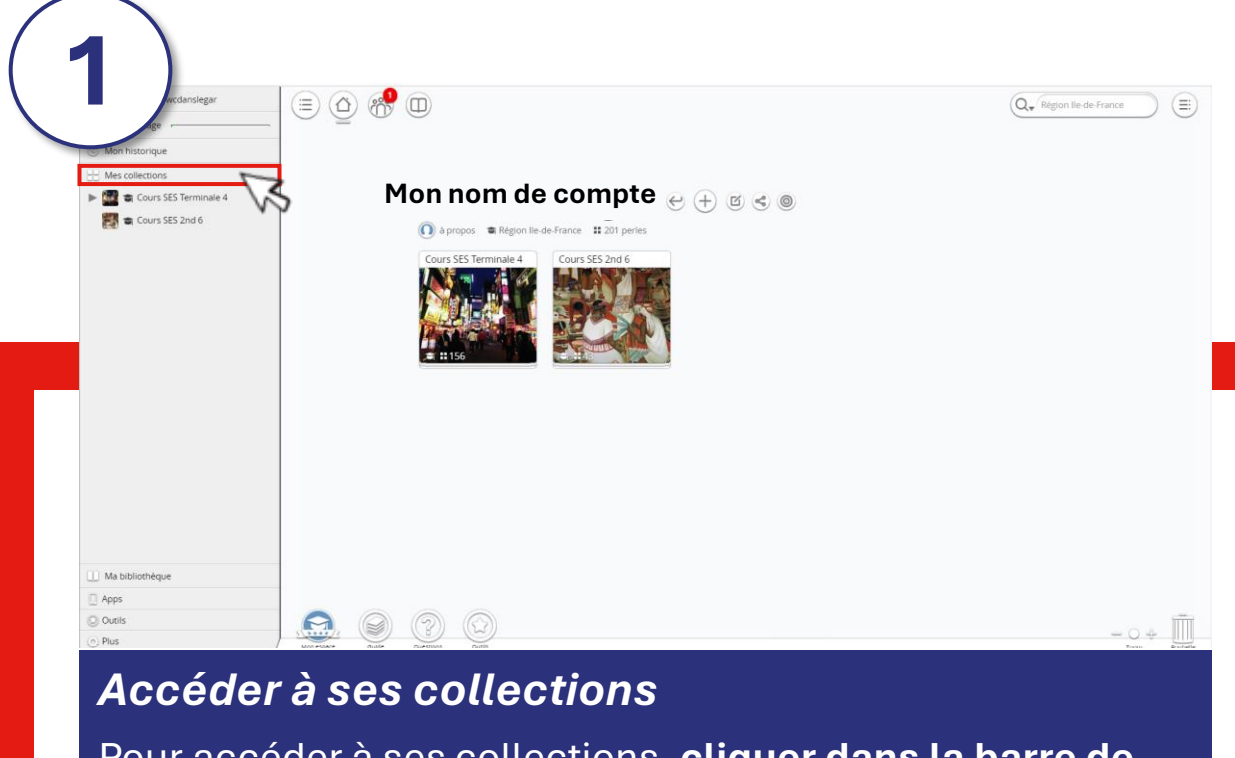

Pour accéder à ses collections, **cliquer dans la barre de gestion à gauche sur Mes collections**.

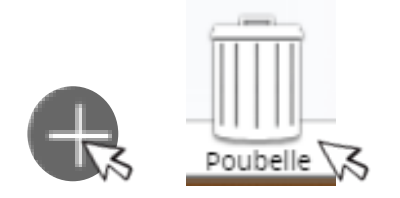

#### *Ajouter / retirer du contenu à ses collections*

**Cliquer sur le bouton** (+ pour créer une nouvelle collection\* ou ajouter du contenu à des collections déjà existantes. Pour supprimer du contenu de sa collection, le sélectionner et le **faire glisser vers la Poubelle** en bas droite de l'interface.

#### **\***

Les comptes enseignants sont par défaut en visibilité « établissement ». C'est à dire que leur contenu est visible par les autres utilisateurs, enseignants ou élèves de leur lycée et uniquement par eux (donc pas par les utilisateurs d'autres lycées ou du grand public). Si l'utilisateur souhaite avoir une visibilité « privée », il peut le faire très simplement en créant une collection privée à la racine de son compte et en y plaçant tous ses contenus.

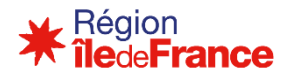

**3**

# <span id="page-14-0"></span>**3 – Gérer ses collections**

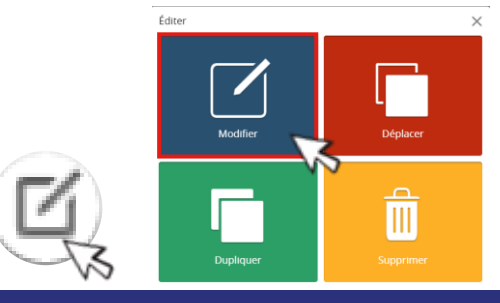

*Modifier des ressources dans ses collections* Pour modifier une perle dans ses collections, **cliquer sur le bouton C** lorsque vous êtes dans la perle et **sélectionner modifier.** Cela générera un calque personnalisable.

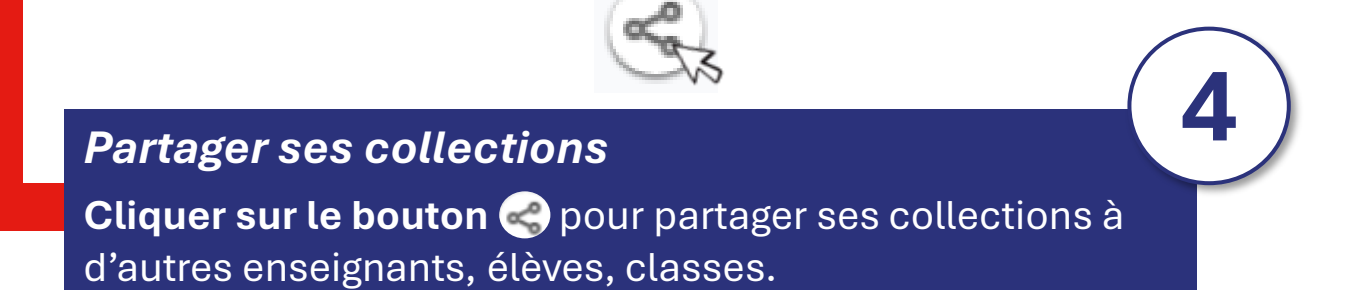

# **4 – Retrouver le guide Pearltrees Éducation**

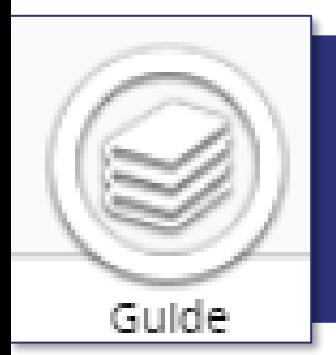

Le **guide Pearltrees Éducation** en bas à gauche de l'interface est également là pour guider les utilisateurs dans leur prise en main de l'outil et répondre aux questions qu'ils pourraient avoir.

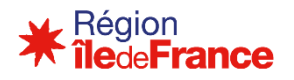

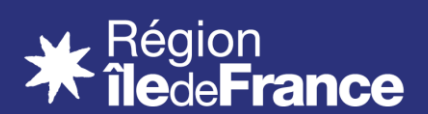

**Évolutions pour la rentrée 2024-2025**